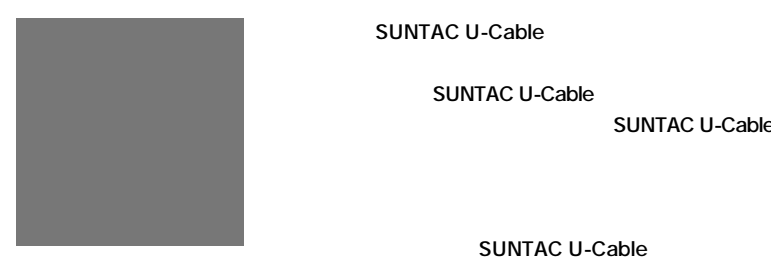

**SUNTAC U-Cable** 

**SUNTAC U-Cable** 

**SUNTAC U-Cable** 

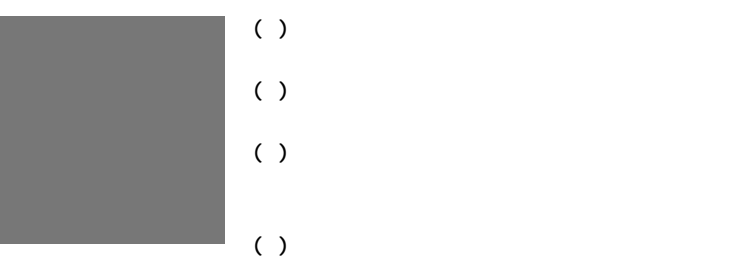

- **( ) 本書の内容について、将来予告なしに変更するこ**
- **( ) 本書に書かれた使用方法を守らずに起きた故障・**
- **( ) 正常にご使用になり不良が発生した場合は、保証**
- **( ) ご愛用登録カードはアフターサービスに必要なた**
- **( ) 乱丁、落丁はお取り替えいたします。**

1

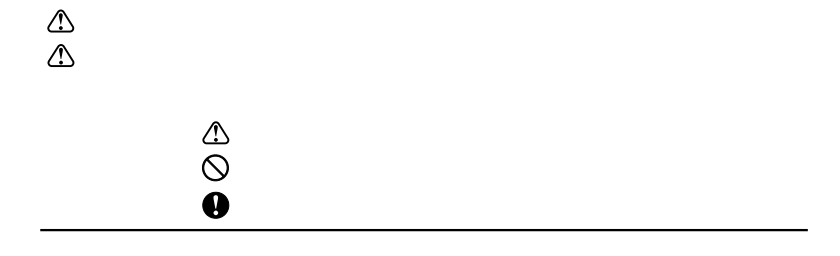

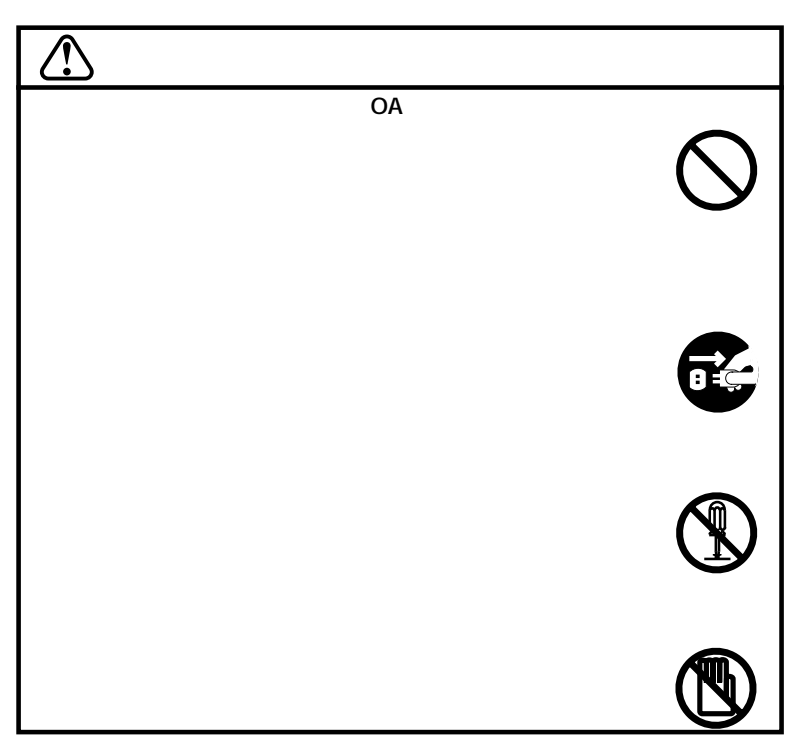

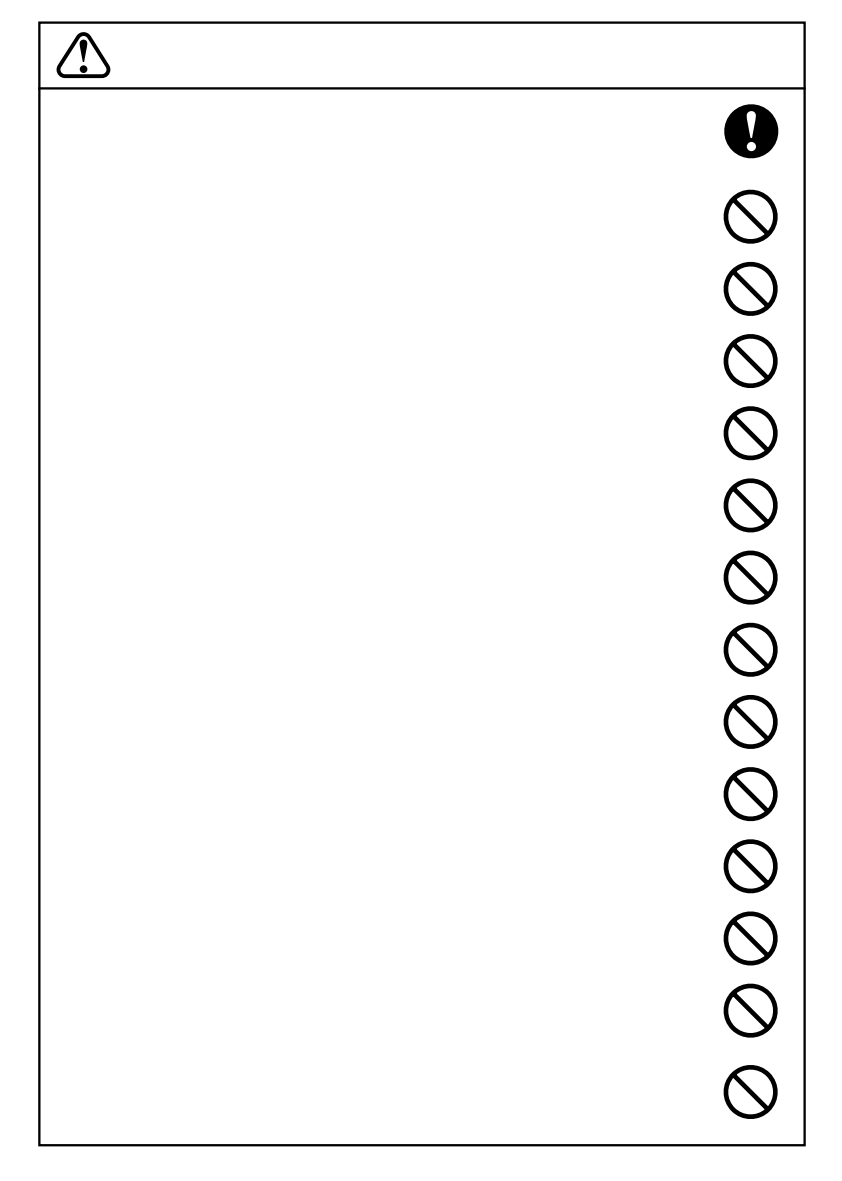

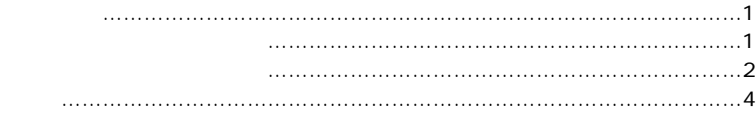

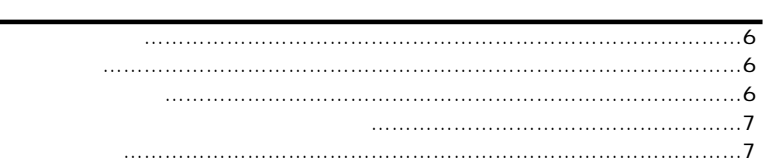

## WindowsXP **WindowsXP** …………………………………………………………………………8 USBドライバを組込む …………………………………………………………………8 インストールの確認 ……………………………………………………………………10

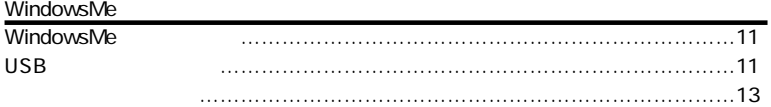

#### Windows98

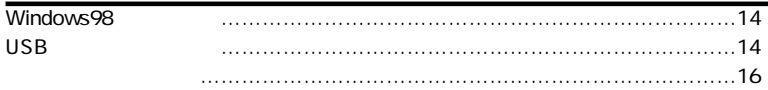

### Windows2000

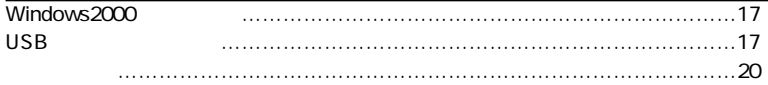

### Macintosh

通信の準備

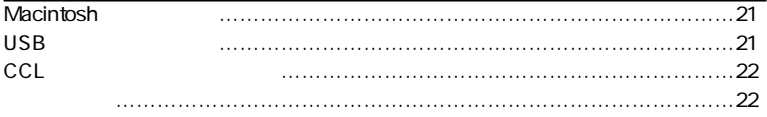

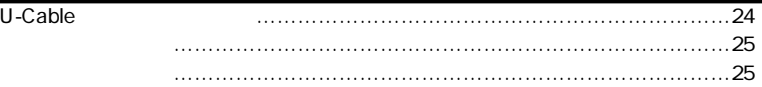

## Windows 概要 ………………………………………………………………………………………26 Acrobat Reader 5.0 電子マニュアルのオープン ……………………………………………………………27 Macintosh  $\frac{1}{28}$ Acrobat Reader 5.0 電子マニュアルのオープン ……………………………………………………………28 付録 トラブル対処法 …………………………………………………………………………29 収納 ………………………………………………………………………………………32 仕様一覧 …………………………………………………………………………………32  $CD-ROM$  PDF WindowsXP インターネットに接続する ……………………………………………………………1 WindowsMe/98 ダイヤルアップネットワークの確認 …………………………………………………9  $\sim$  7.0  $\sim$  7.0  $\sim$   $\sim$  14 ダイヤルアップネットワークを登録する ……………………………………………17 接続方法 …………………………………………………………………………………23 Windows2000 インターネットに接続する ……………………………………………………………25 Macintosh インターネットに接続する ……………………………………………………………34 トラブル対処法 …………………………………………………………………………40 リファレンス  $AT$ ATコマンド設定一覧表 …………………………………………………………………42 Sレジスタ設定一覧表 …………………………………………………………………45

リザルトコード一覧表 …………………………………………………………………45

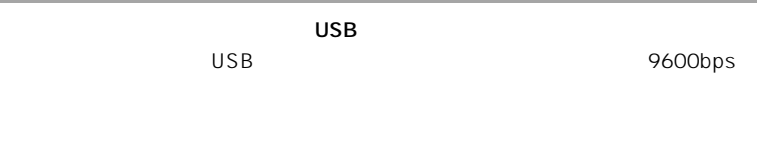

J-PHONE au TU-KA NTT

 $AC$ 

#### $AT$

USB DOS/V Macintosh OS WindowsXP/Me/98/2000 Mac OS 9.2 8.5 Windows95,WindowsNT Mac OS Mac OS X

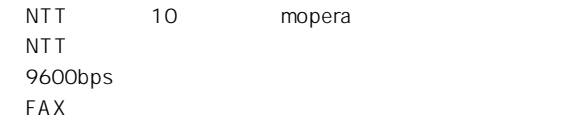

### SUNTAC U-Cable type D2 DS96L

U-Cable type D2 DS96L CD-ROM U-Cable type D2

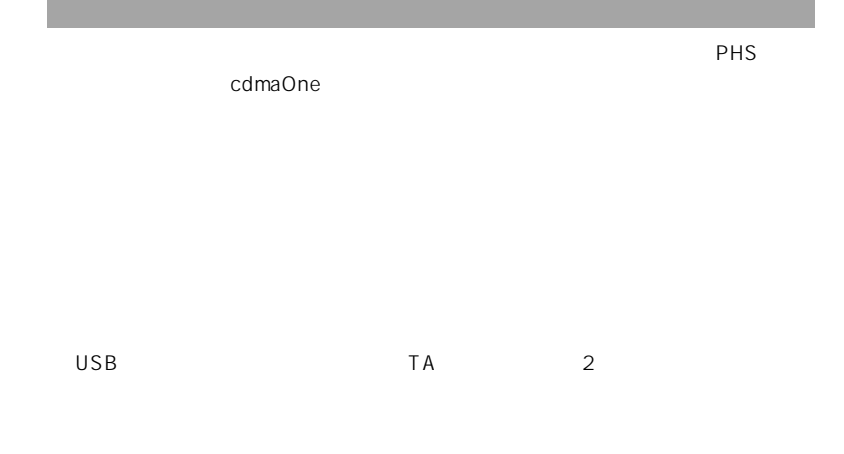

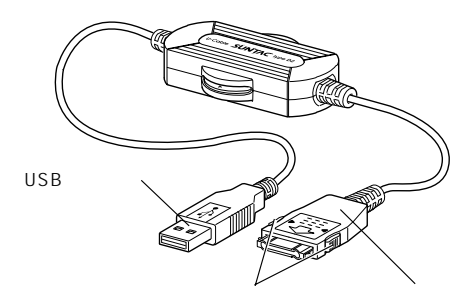

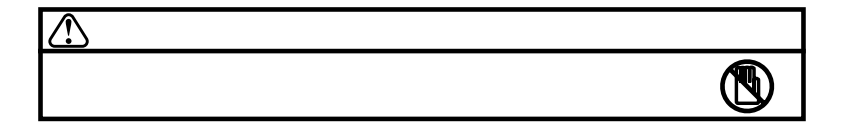

## WindowsXP

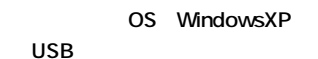

## USB CD-ROM USB **U-Cable 1** CD-ROM CD-ROM **2** U-Cable USB 图 **Reduced the Company of the Company of the Company of the Company of the Company of the Company of the Company of the Company of the Company of the Company of the Company of the Company of the Company of the Company of the** USB A USB USB  $\overline{\phantom{0}}$  $\mathsf{USB}$ **3** The contract of the contract of the contract of the contract of the contract of the contract of the contract of the contract of the contract of the contract of the contract of the contract of the contract of the contra 新しいハードウェアの検索ウィザードの開始 47 このウィザードでは、次のハードウェアに必要なソフトウェアをインストールします SUNTAC DS961 ←) ハードウェアに付属のインストール CD またはフロッピー ディ<br>- スクがある場合は、挿入してください。 ★沖を選んでくだ

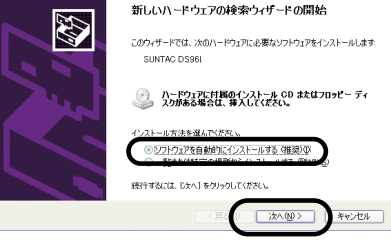

**4** ハードウェアのインストールの画面が表示されます。内

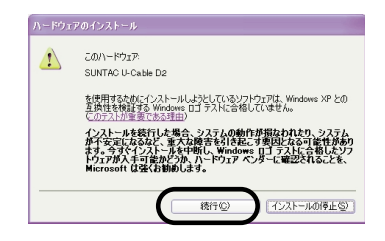

## **5** SUNATC U-Cable D2

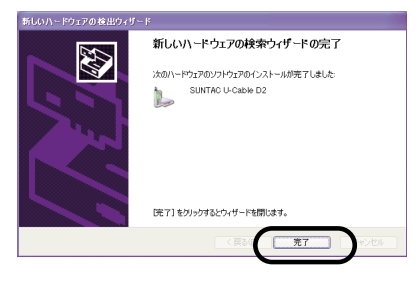

WindowsXP

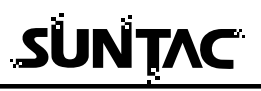

**U-Cable** 

 $\begin{array}{c|c|c|c|c} \hline \textbf{y} & \textbf{y} & \textbf{y} & \textbf{y} & \textbf{y} & \textbf{y} \\ \hline \textbf{y} & \textbf{y} & \textbf{y} & \textbf{y} & \textbf{y} & \textbf{y} \\ \hline \textbf{y} & \textbf{y} & \textbf{y} & \textbf{y} & \textbf{y} & \textbf{y} \\ \hline \textbf{y} & \textbf{y} & \textbf{y} & \textbf{y} & \textbf{y} & \textbf{y} \\ \hline \textbf{y} & \textbf{y} & \textbf{y} & \$  $\times 100$ York BPR1524 **カード ディスク ドライブ** \_\_  $\sim$  $\begin{array}{ll} 2.008 & \\ \text{S3} & \text{S4} & \text{S3} & \text{S4} & \text{S5} \\ \text{S4} & \text{S4} & \text{S4} & \text{S5} & \text{S6} \\ \text{S5} & \text{S6} & \text{S6} & \text{S6} & \text{S6} \\ \text{S6} & \text{S6} & \text{S6} & \text{S6} & \text{S6} & \text{S6} \\ \text{S7} & \text{S6} & \text{S6} & \text{S6} & \text{S6} & \text{S6} \\ \text{S7} & \text{S6} & \text$  $\frac{1}{2}$  = 10 = 214  $\bar{\tau}$  (22) (2) <sub>ラムーバブル記載解があるデバイス</sub>  $\mathbb{H}$  is come.  $\bigcirc$   $\circ$  1917 to **The Corporation** 引きます

1 **Table 1**  $\overline{\phantom{a}}$ 

**2** コントロ-ルパネル内の「電話とモデムのオプション」

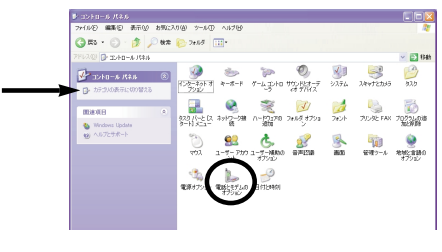

**3** 電話とモデムのオプションのダイアログ」が開いたら

SUNTAC U-Cable D2

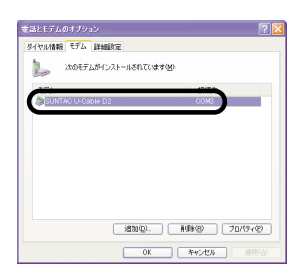

# WindowsMe

**WindowsMe** 

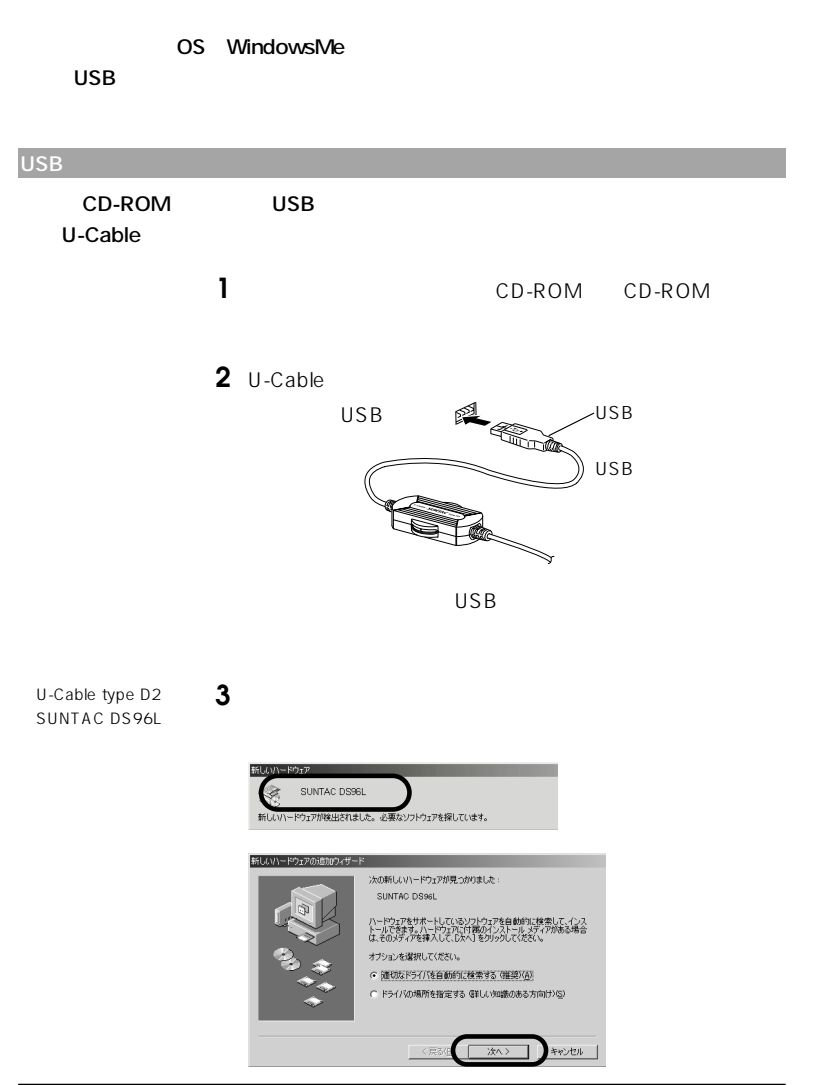

# SUNTAC

**4** 「ほかのドライバの選択」の画面が表示されます。

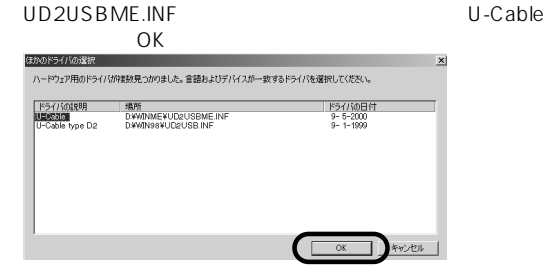

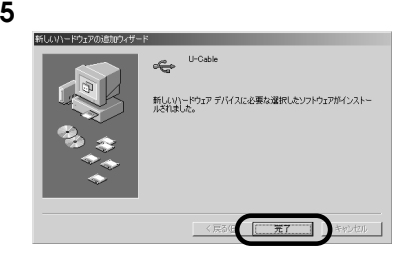

**6** and  $\overline{\phantom{a}}$ 

## WindowsMe

#### **U-Cable**

**1**  $\mathbf{X} = \mathbf{X} \mathbf{X} + \mathbf{X} \mathbf{X} +$ 

### コントロールパネル内の「モデム」アイコンをダブルク

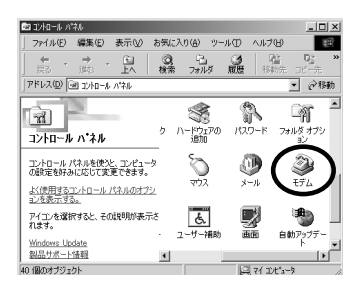

 $\overline{\mathbf{S}}$ 

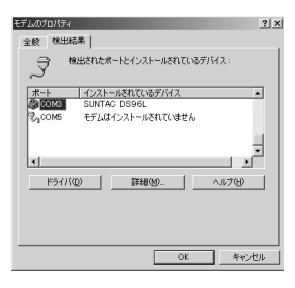

SUNTAC DS96L

# Windows98

Windows98

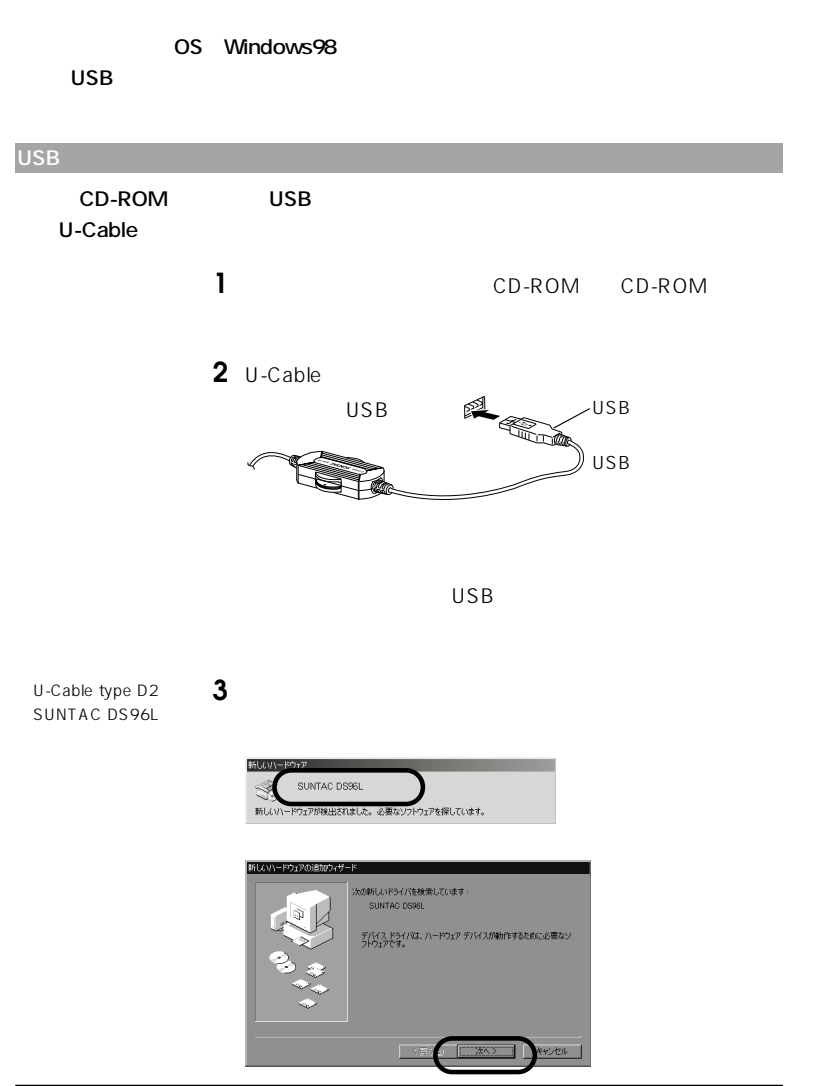

**4** 「使用中のデバイスに最適なドライバを検索する(推奨) G 便用中のデバイスに最適なドライバを検索する(推奨) 特定の場所にあるすべてのドライバの一覧を作成し、インス<br>トールするドライバを選択する <戻る0  $\sqrt{2}$ 次へ いとい **5** CD-ROM CD-ROM D:\ win98<br>D CD-ROM<br>D 番号が異なる場合はDの部分をお客様の使用されているパ CD-ROM 新しいドライバは、ハード ドライブのドライバ データベースと、次の選択<br>した場所から検索されます。 検索を開始するには、Dxへ」をクリックし **CD-ROM K54700 D-Yan** く戻 CD-ROM D **6**  $\overline{\phantom{a}}$ 次のデバイス用のドライバ ファイルを検索します。 U-Cable typeD2 -<br>50デバイスに最適なドライバをインストールする準備ができました。 別<br>>ウすると統行します。<br>>ウすると統行します。

ドライバのある場所 D:VUDZUSBINF

≤戻

キャンセル

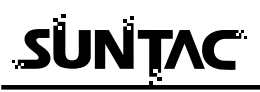

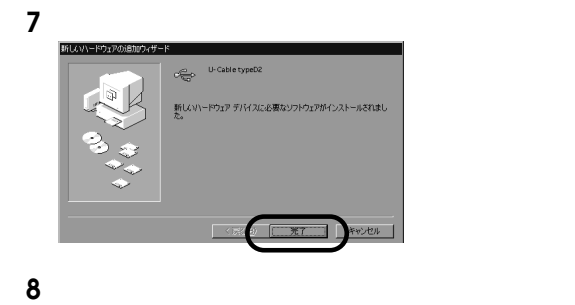

# **U-Cable** 「スタート」メニューの中の「設定」から「コントロー

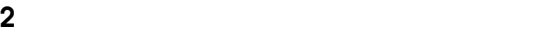

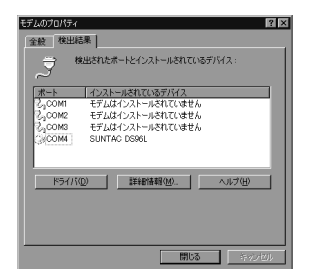

SUNTAC DS96L

OK

# Windows2000

Windows2000

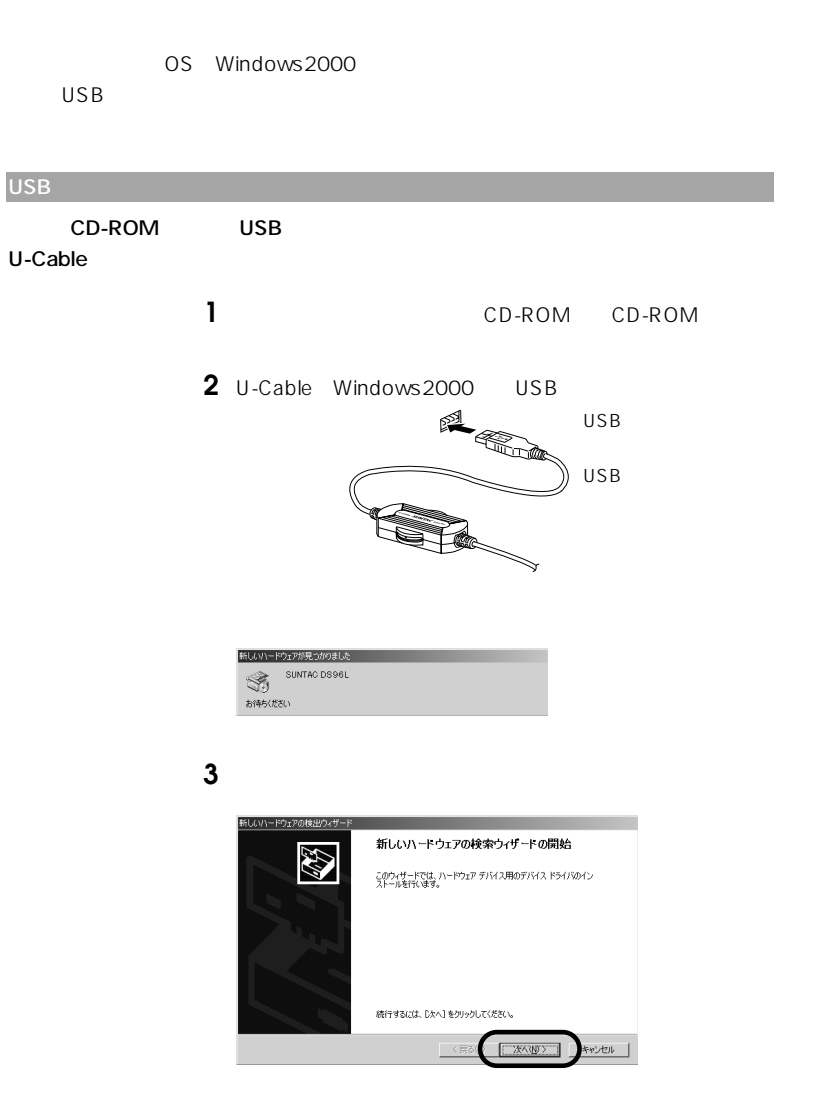

# SUNTAC

**4** 検索方法の選択で「デバイスに最適なドライバを検索す

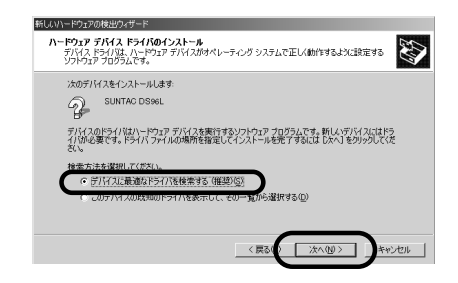

### **5**  $\frac{1}{2}$

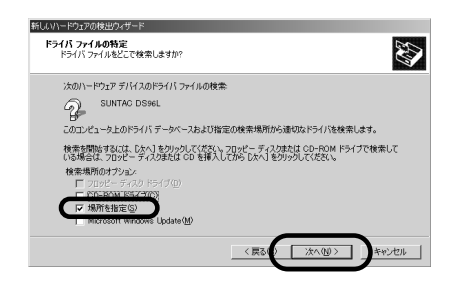

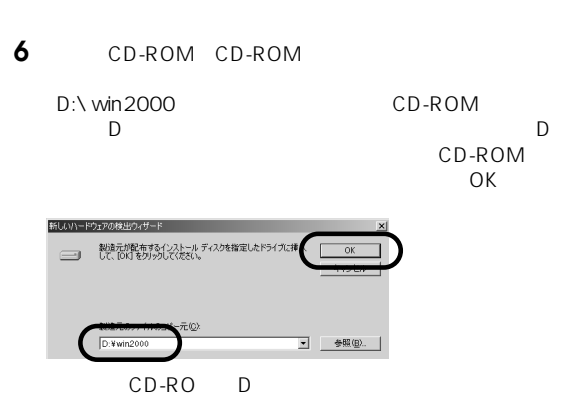

SUNATC DS96L

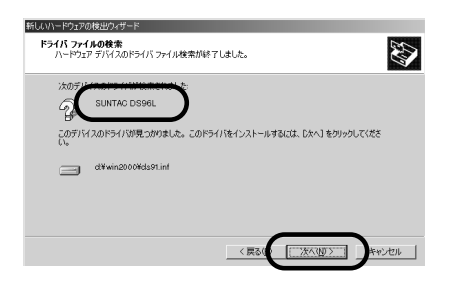

### デジタル署名の画面が表示されます。内容を確認して

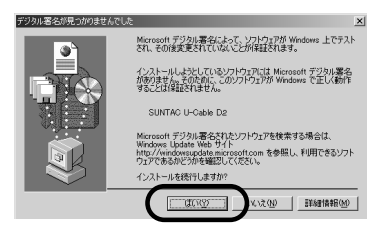

SUNATC -Cable P

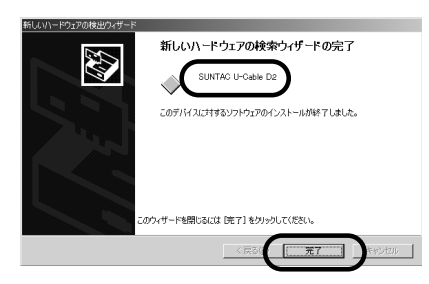

# SUNTAC

**USB** U-Cable U-Cable

## **2** コントロ-ルパネル内の「電話とモデムのオプション」

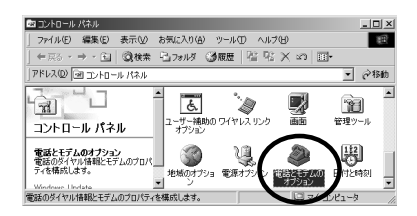

1 **1**  $\mathbf{X} = \mathbf{X} \mathbf{X} + \mathbf{X} \mathbf{X} +$ 

**3** 電話とモデムのオプションのダイアログ」が開いたら

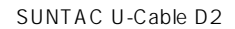

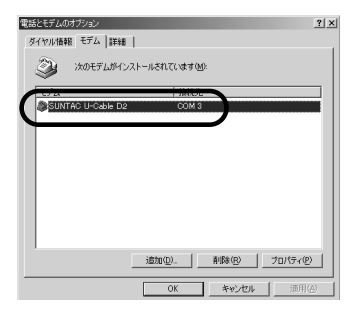

## Macintosh

Mac OS 9.2 8.5 USB

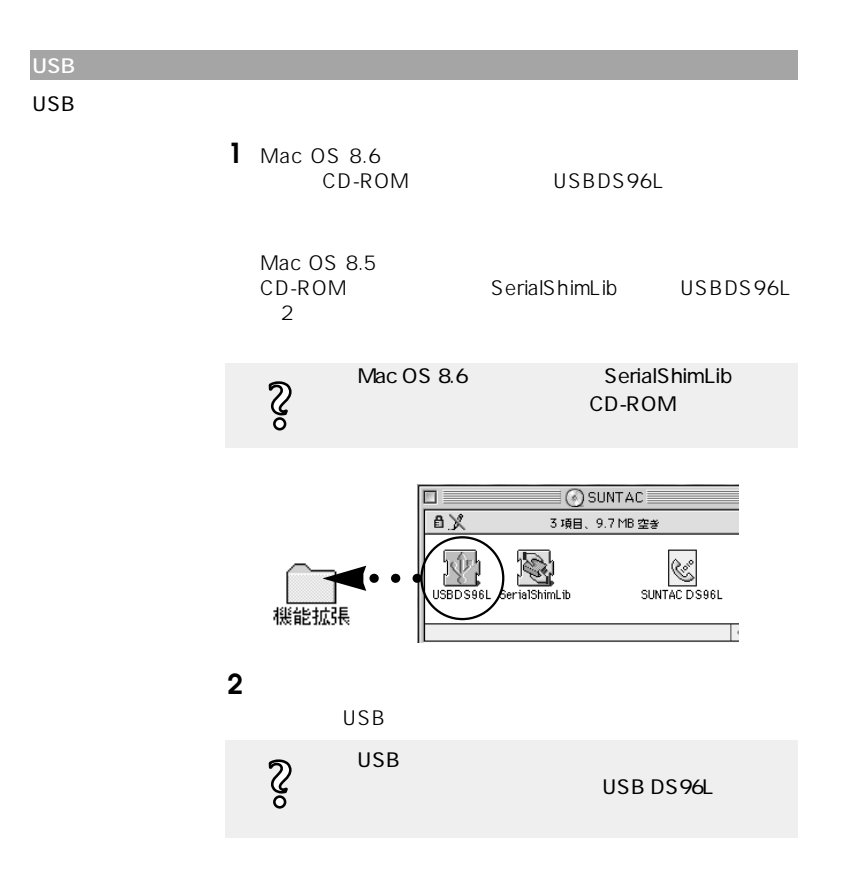

# SUNTAC

**CCL** 

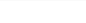

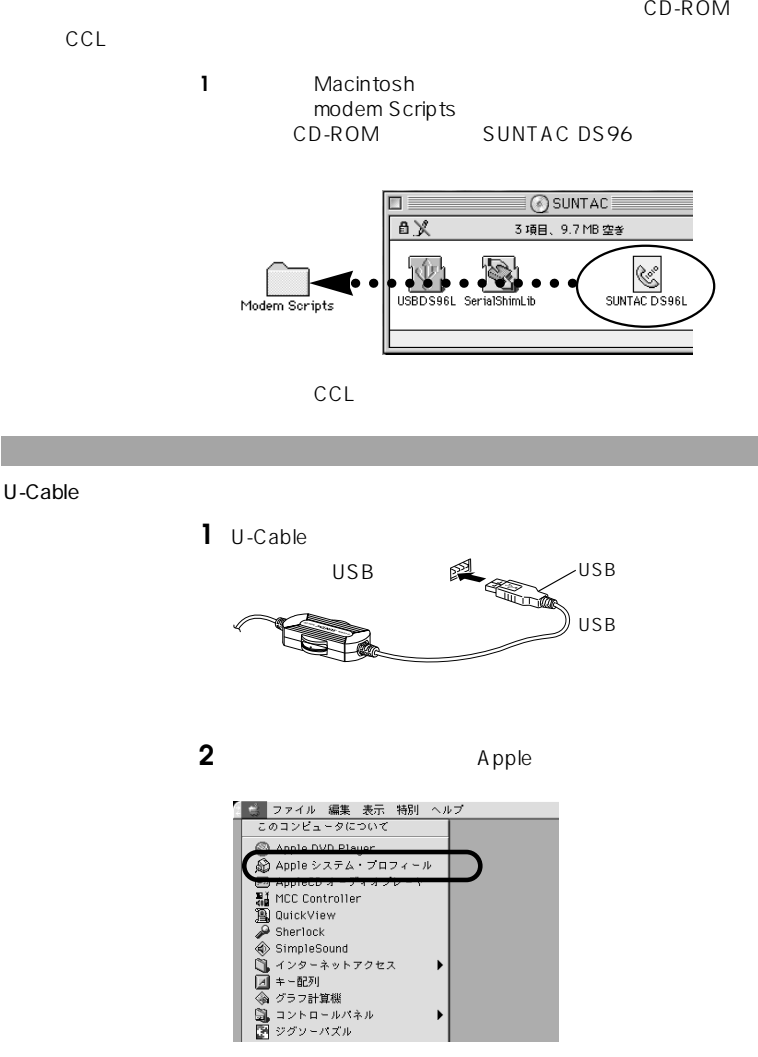

**3** Apple

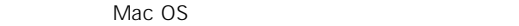

 $ID \t3 \t3(\$3)$ Sun Corporation  $\mathsf{ID}$ 

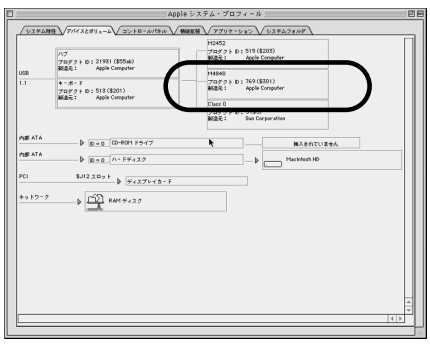

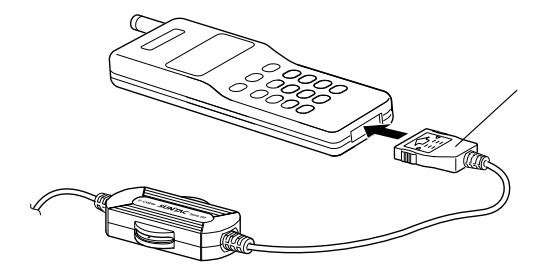

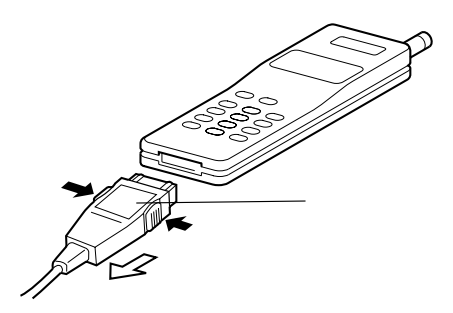

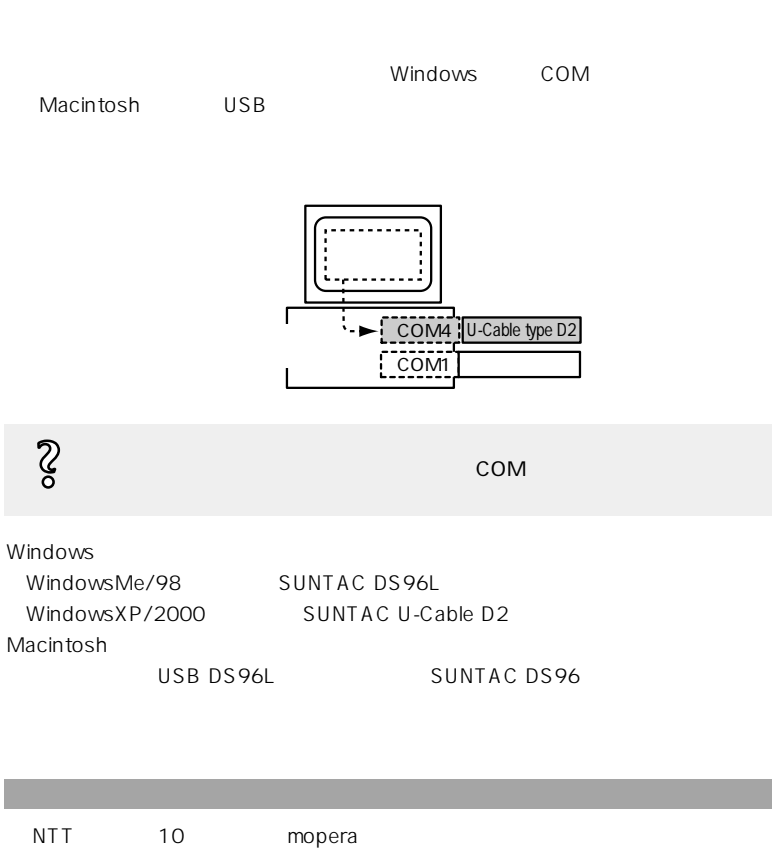

NTT  $\blacksquare$ 

Windows

**Acrobat Reader 5.0** 

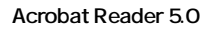

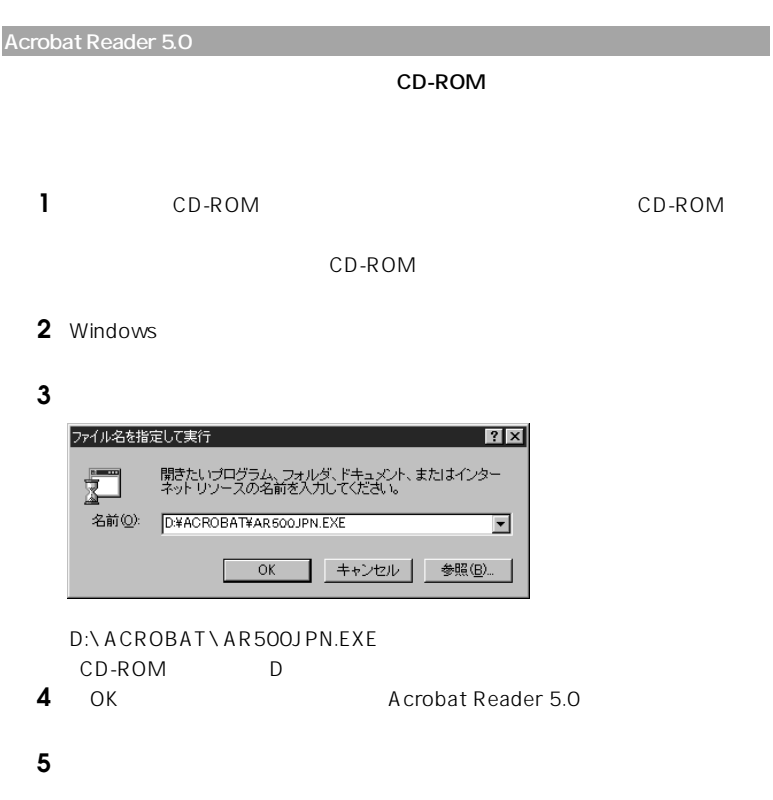

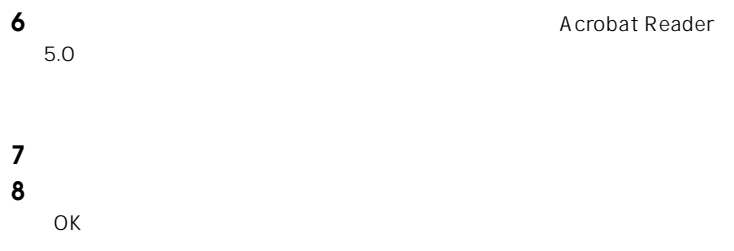

### **Acrobat Reader 5.0**

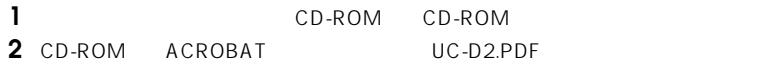

Acrobat Reader 5.0

**3** Acrobat Reader 5.0

**Acrobat Reader 5.0** 

**Acrobat Reader 5.0** 

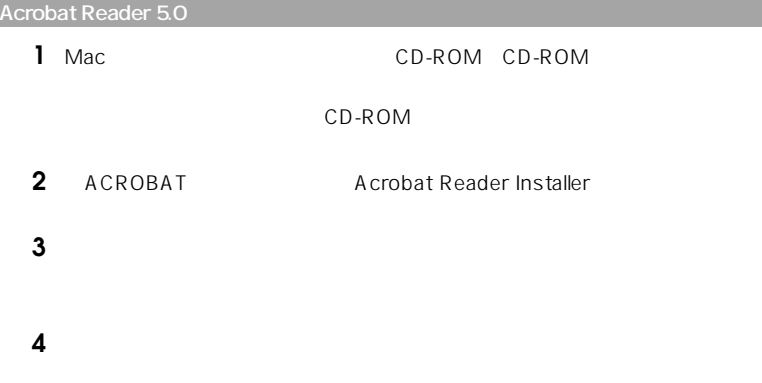

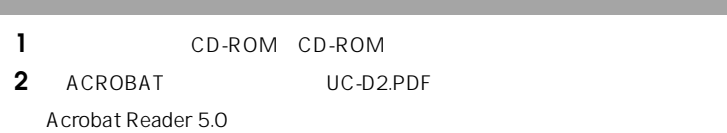

#### **Windows**

## SUNTAC DS96L SUNTAC U-Cable D2 SUNTAC DS96L SUNTAC

U-Cable D2

SUNTAC DS96L SUNTAC U-Cable D2

**U-Cable** 

 $COM$ 

 $COM$ 

 $\mathsf{USB}$  TA

# SUNTAC

 $\overline{3}$  and  $\overline{2}$  $3$ ID DNS IP TCP/IP

DNS IP

 $\sim$  2

Windows

● Sレジスタ0の値が0に設定されていないことを確認してください。0の場  $2<sub>z</sub>$ 

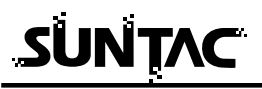

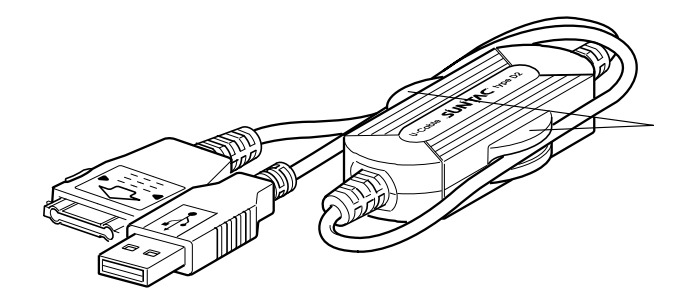

 $\mathsf{USB}_{\mathsf{U}}$ 

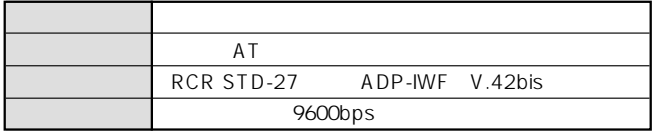

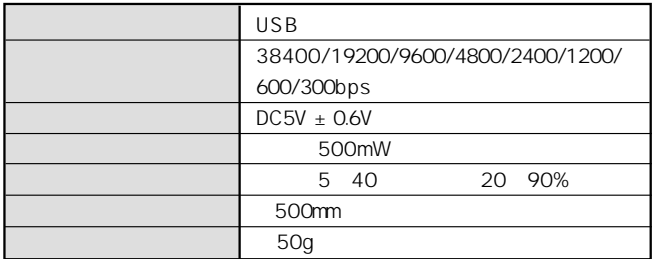